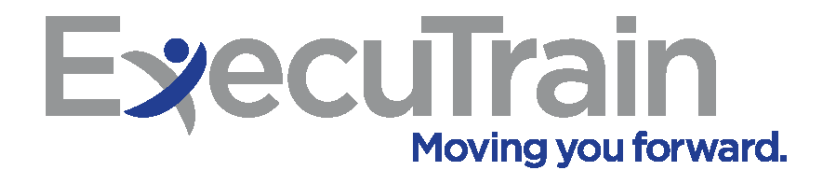

# **Online Learning Portal**

Supervisor/ Manager Guide

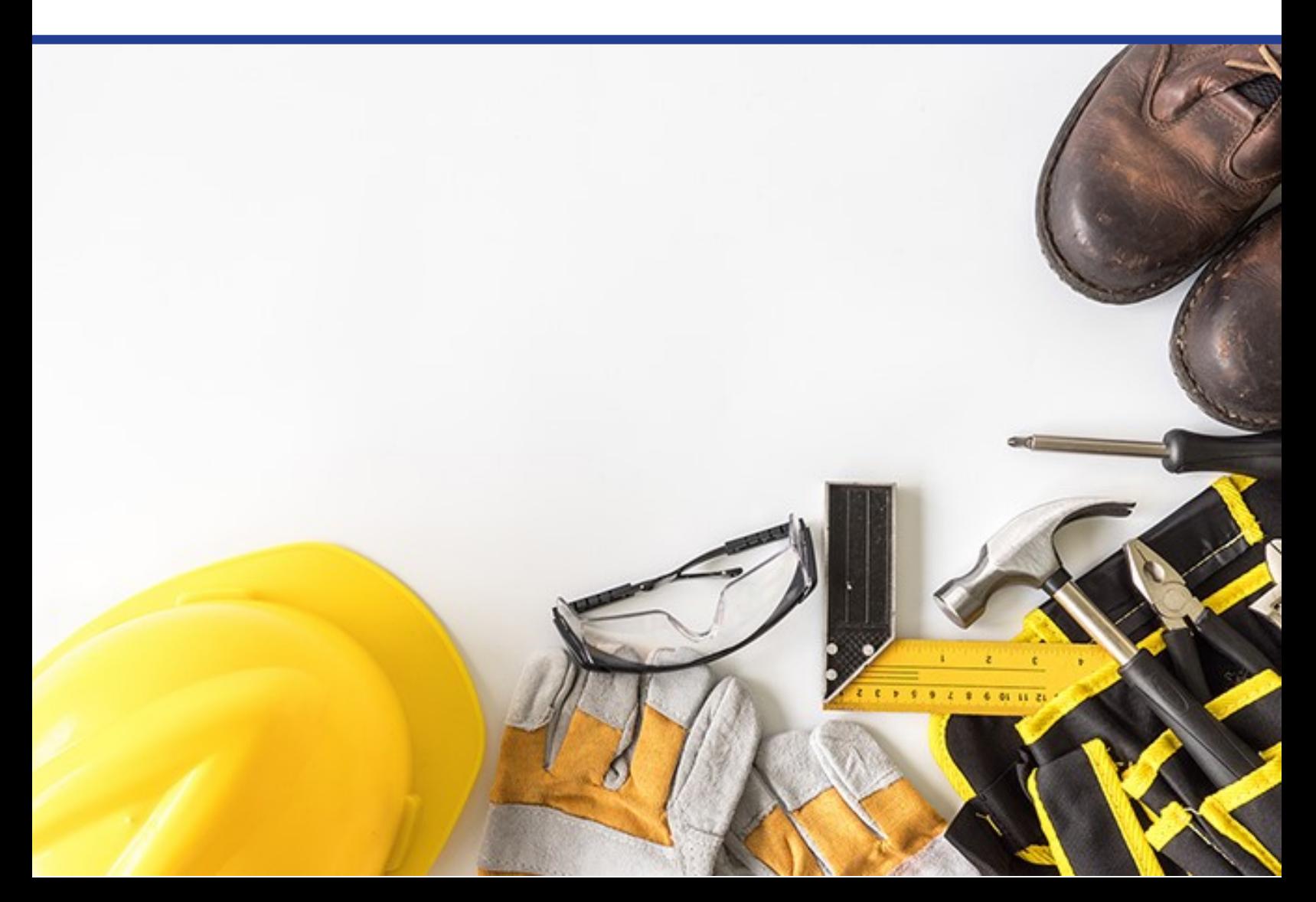

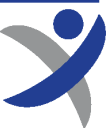

#### **Login to the Online Learning Portal**

1. Open your web browser and go to: <https://gm1.geolearning.com/geonext/etcoops/login.geo>

*Be sure to save this address to your browser's favorites or bookmarks!*

- 1. Enter your **Username** and **Password**. Contact your Safety Administrator at your organization or Katie Porter at ExecuTrain directly at katie@executrain.com or by calling (859) 271-0296 if you need login help.
- 2. Click **Sign In** and then your Home Page will open.

#### **Online Learning Portal | Powered by ExecuTrain**

Login

For login help, contact Katie Porter at ExecuTrain katie@executrain.com or (859) 271-0296. \*Required Field

\*Username:

ETcoopsAdmin

\* Password:

............

build: 5.2020.14-0029

**Sign In** 

#### **Home Page Overview**

- The **Home Page** button is a drop-down list that gives you access to all areas in your learning portal. Access your learning, transcript, the catalog, and online resources from this drop-down menu button. **1**
- Click the **Catalog** button to access all courses in the catalog. **2**
- Click the **Administration** button to access your Supervisor functions *(User Manager, Gradebook, Class Manager, Reports).* **3**
- The **My Settings** button gives you access to a few other areas such as your Profile, and is where you will log off the learning portal. This is also where you will switch between your Supervisor and Learner role. **4**
- Click the **Magnifying Glass** to search the catalog. **5**
- Scrolling across the **Carousel** items will give you quick access to the most frequently used areas of your learning portal. **6**

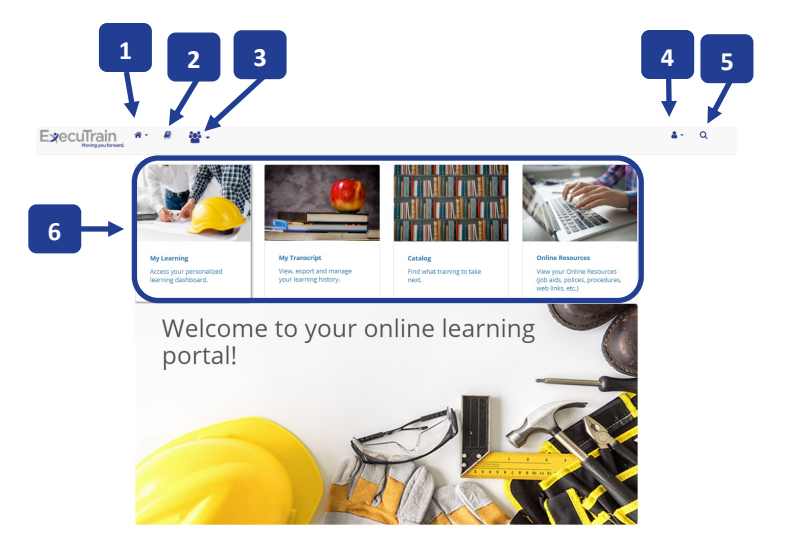

*Revised 12/2020*

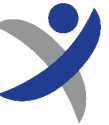

### **Switching Between Learner and Supervisor Role**

As a Learner, you'll have access to all of your required learning activities. As a Supervisor, you'll have access to your team's progress via your Dashboard, User Management, and Reports.

- 1. To switch between your roles in the learning portal, click the **My Settings** button.
- 2. Roll over **Role**.
- 3. Click **Learner** or **Supervisor** depending on what functions you want to be made available in the learning portal.

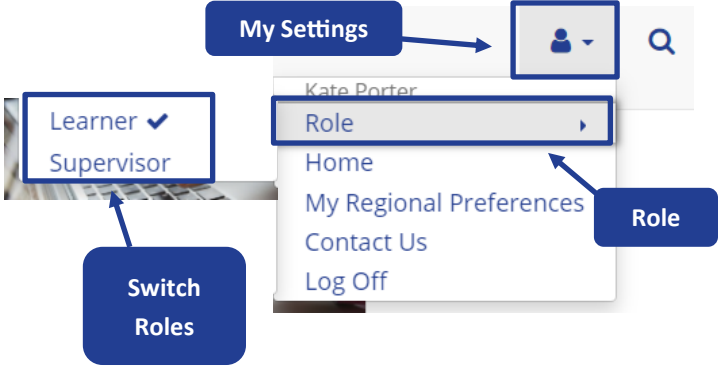

#### **User Guides**

- 1. At any time you or your employees need to view the Employee or Supervisor / Manager User Guide, click **My Home**.
- 2. Then click the necessary User Guide.

*(Please note: Employee log-ins will only see the Employee User Guide)*

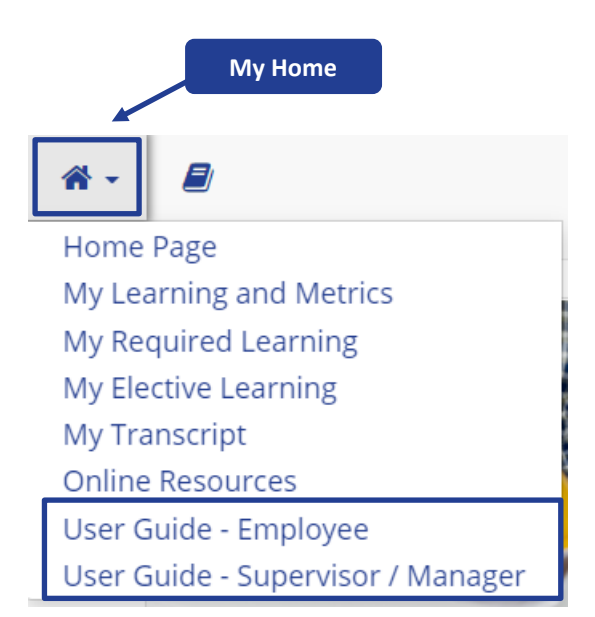

**Online Learning Portal | Powered by ExecuTrain** 

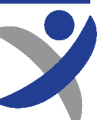

#### **Dashboard**

The **Dashboard** feature provides the ability for Supervisors/ Managers to gain quick access to information regarding their team's progress. The goal is to highlight any "at risk" items and allow quick access to address and mitigate those items.

- 1. To access your Dashboard, click the **My Home** button.
- 2. Then, click **Dashboard**.

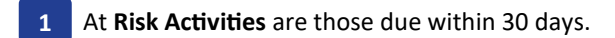

- Click **Learning Plans** to view courses organized by their Learning Plan. **2**
- Click **Courses** to view each course assigned to your team and the progress of each individual. **3 4**
- From any of the above **Dashboards**, click the arrow to the left of the Learning Plan or Course name to expand its details. **4**

#### **Reports**

As a Supervisor/Manager you'll have access to Standard and Custom Reports. Standard Reports can be run once and then can be exported or printed; whereas, Custom Reports can be created and then saved for future use.

- 1. To access reports, click **Administration**.
- 2. Then roll over **Reports**.
- 3. Click either **Standard Reports** or **Custom Reports** to run the report that is applicable to your needs.

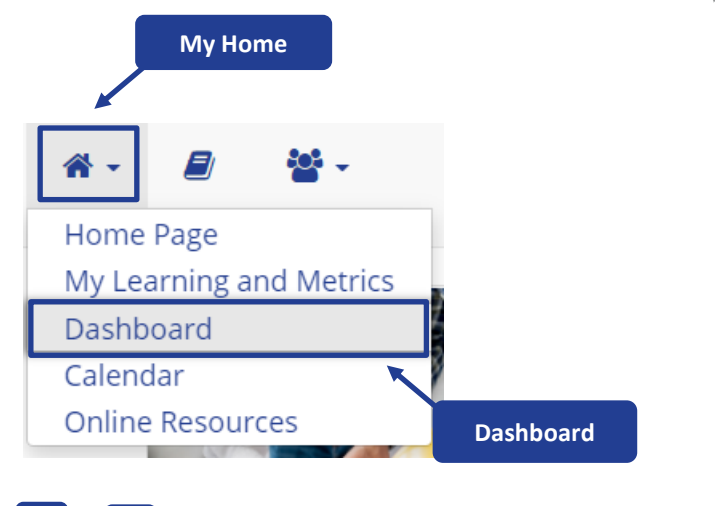

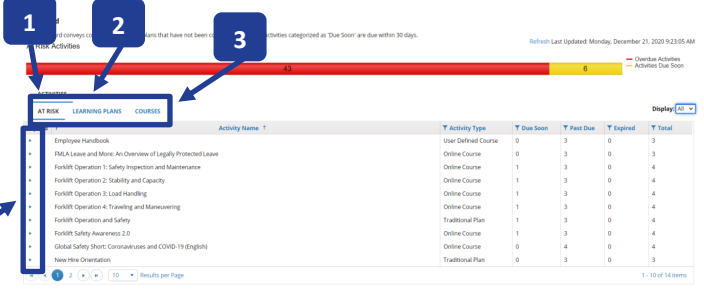

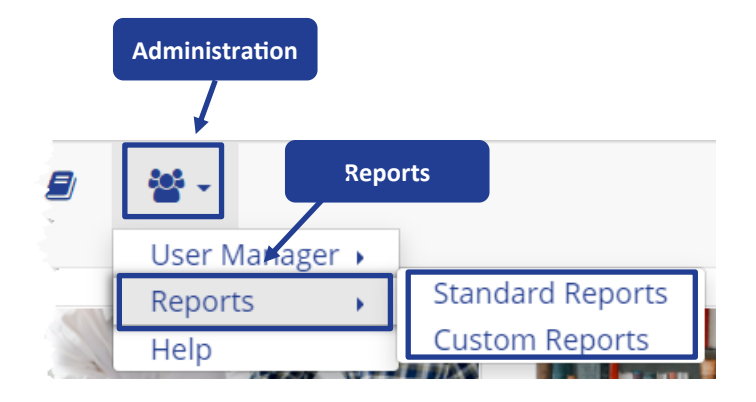

#### **User Manager**

The **User Manager** is where you can access your employee's profile information, Learning Transcript, as well as request an Account Change, and Request a New Account.

- 1. To access your User Manager, roll over the **Administration**  button.
- 2. Roll over **User Manager**.
- Click **Users** in order to view a user's profile, as well as their Learning Transcript. **1**
- Click **Account Change Request** to request a change to any existing user's account *(name change, password change, learning group change, delete a user, etc.).* **2**
- Click **New Account Request** to request an account for a new employee to be added to the online learning portal. **3**

## **Logging Off**

1. When you are finished with your session on the learning portal, click the **My Settings** button and click **Log Off**.

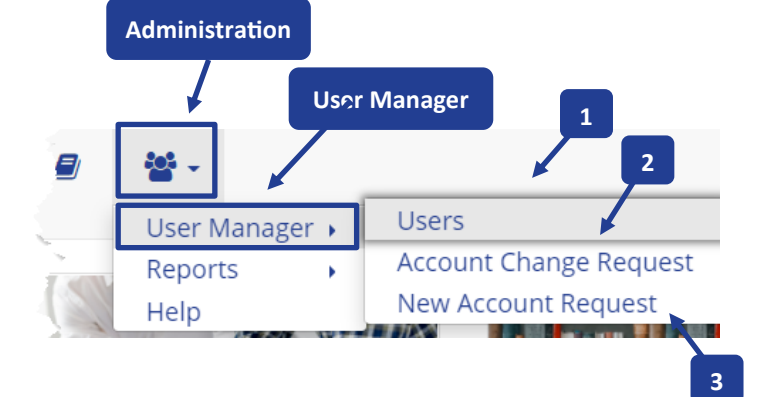

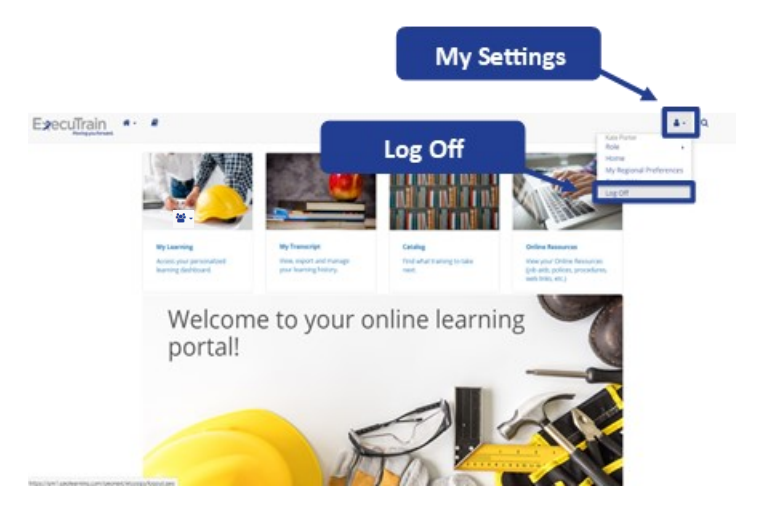

#### *Thank you for choosing ExecuTrain as your training partner!*